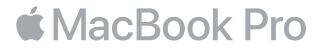

### Tervetuloa MacBook Prohon.

Aloitetaan. MacBook Pro käynnistyy automaattisesti, kun avaat kannen. Käyttöönottoapuri opastaa sinut muutamien helppojen alkuvaiheiden läpi, niin pääset tositoimiin. Se opastaa sinua Wi-Fi-verkkoon yhdistämisessä, käyttäjätilin luomisessa, Touch ID:n sekä Apple Payn käyttöönottossa ja Sirin käyttämisessä. Se voi myös siirtää dokumentteja, kuvia, musiikkia ja muuta uudelle MacBook Prollesi toiselta Macilta tai PC:ltä.

Voit kirjautua sisään Apple ID:lläsi Käyttöönottoapurissa. Näin saat tilin käyttöön App Storessa ja iTunes Storessa sekä ohjelmissa kuten Viestit ja FaceTime. Se myös ottaa käyttöön iCloudin, jotta ohjelmissa, kuten Mail, Yhteystiedot, Kalenteri ja Safari, on aina uusimmat tiedot. Jos sinulla ei ole Apple ID:tä, voit luoda sellaisen helposti Käyttöönottoapurissa.

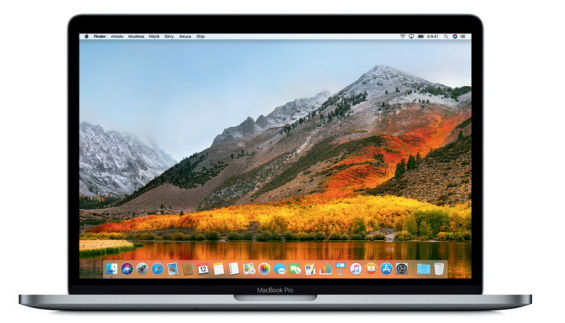

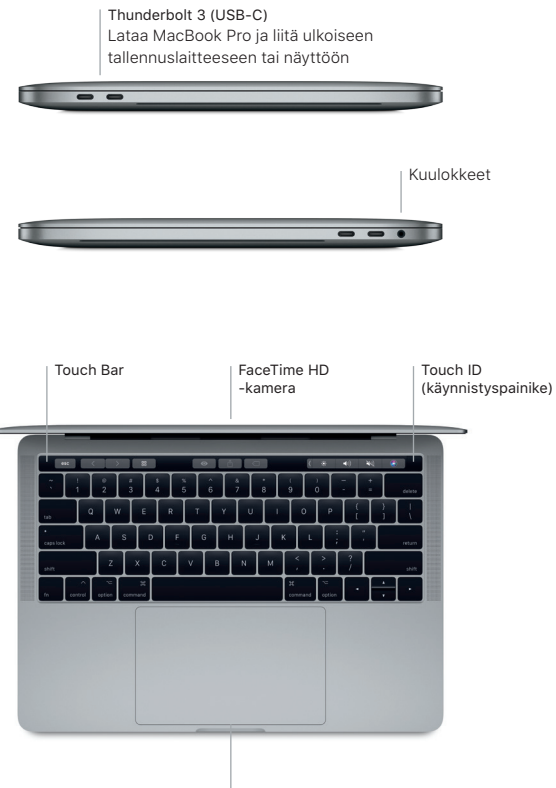

Force Touch -ohjauslevy

## Työpöytään tutustuminen

MacBook Pron työpöydällä voit löytää kaiken ja tehdä mitä tahansa. Pidä useimmin käyttämäsi ohjelmat näytön alareunassa olevassa Dockissa. Avaa Järjestelmäasetukset ja muokkaa työpöytää ja muita asetuksia. Klikkaamalla Finder-kuvaketta pääset kaikkiin tiedostoihisi ja kansioihisi.

Yläreunan valikkorivissä on hyödyllistä tietoa MacBook Prostasi. Voit tarkistaa langattoman internet-yhteyden tilan klikkaamalla Wi-Fi-kuvaketta. Voit puhua Sirille, joka on aina valmis auttamaan sinua löytämään tietoja, hakemaan tiedostoja ja suorittamaan erilaisia tehtäviä Macillasi.

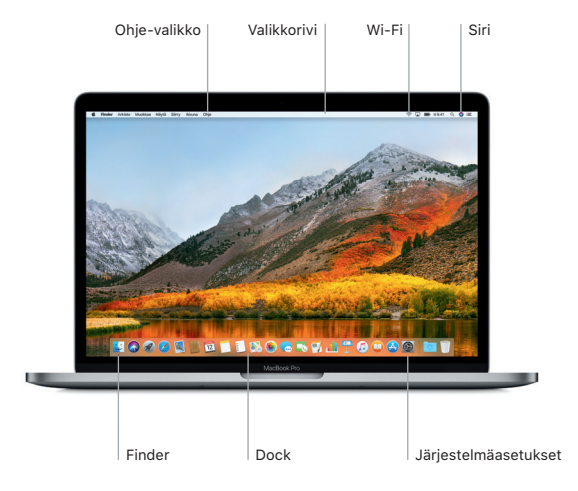

# Touch Barin ja Touch ID:n käyttäminen

Näppäimistön yläosassa oleva Touch Bar muuttuu dynaamisesti käyttämäsi ohjelman ja toimintasi mukaan. Touch Barissa voit käyttää tuttuja eleitä, kuten liu'uttamista ja napautusta. Usein käytetyt järjestelmäsäätimet, kuten äänenvoimakkuus ja kirkkaus, sijaitsevat oikealla olevassa Control Stripissä. Laajenna Control Strip napauttamalla nuolta ( ). Pienennä se napauttamalla vasemmalla  $\mathcal{R}$ .

Touch ID -anturi on Touch Barin oikealla puolella. Kun olet ottanut Touch ID:n käyttöön, voit käyttää sormenjälkeäsi MacBook Pron avaamiseen sekä ostosten tekemiseen App Storessa, iBooks Storessa, iTunes Storessa ja useilla suosikkiverkkosivustoillasi Apple Payn avulla.

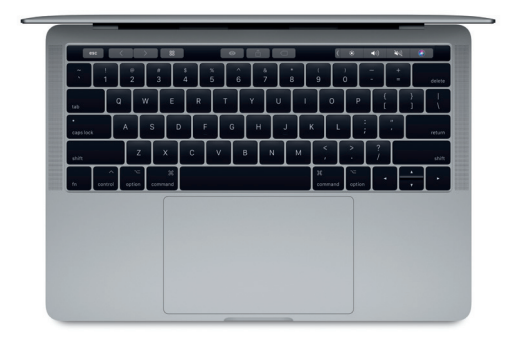

# Ohjaa Maciasi Multi-Touch-eleillä

MacBook Prossa voidaan tehdä monia asioita yksinkertaisilla eleillä ohjauslevyllä. Lisäksi ohjauslevy tunnistaa paineen, eli se voi erottaa kevyen klikkauksen voimakkaasta painalluksesta. Jos haluat lisätietoja, valitse Dockissa Järjestelmäasetukset ja klikkaa sitten Ohjauslevy.

# Klikkaus

- Paina mitä tahansa kohtaa ohjauslevyllä.
- Toissijainen klikkaus (oikealla klikkaus) Avaa oikotievalikoita klikkaamalla kahdella sormella.

# Kahden sormen vieritys

Vieritä ylös, alas tai sivuille vetämällä kahta sormea ohjauslevyllä.

# Selaa pyyhkäisemällä

Selaa muun muassa verkkosivuja ja dokumentteja pyyhkäisemällä kahdella sormella.

### Tärkeä huomautus

Lue tämä dokumentti ja *MacBook Pro -tietoja* -oppaan turvallisuustiedot ennen tietokoneen käyttämistä.

# Tietojen varmuuskopioiminen

Voit varmuuskopioida MacBook Pron Time Machinella eli macOS:n varmuuskopiointityökalulla, joka toimii AirPort Time Capsulen kaltaisten ulkoisten tallennuslaitteiden kanssa (myydään erikseen). Aloita avaamalla Järjestelmäasetukset ja klikkaamalla Time Machine -kuvaketta.

### Lisätietoja

Jos tarvitset ohjeita MacBook Pron käyttöönottoon ja käyttöön, tutustu *MacBook Pron perusteet* -oppaaseen. Jos haluat näyttää *MacBook Pron perusteet* -oppaan iBooksissa, avaa iBooks ja etsi sitten iBooks Storessa sanoilla "MacBook Pron perusteet". Löydät vastauksia kysymyksiisi sekä ohjeita ja vianmääritystietoja myös Mac-ohjeesta. Klikkaa Finder-kuvaketta, klikkaa valikkorivillä Ohje ja valitse Mac-ohje.

## Tuki

Saat yksityiskohtaisia tukitietoja osoitteesta [www.apple.com/fi/support/macbookpro](http://www.apple.com/fi/support/macbookpro). Voit myös ottaa yhteyttä suoraan Appleen osoitteessa [support.apple.com/fi-fi/contact.](http://support.apple.com/fi-fi/contact)

## Ohjelmiston palauttaminen

Jos sinulla on ongelma MacBook Prosi kanssa, macOS-lisäohjelmilla voit palauttaa ohjelmat ja tiedot Time Machine -varmuuskopiosta tai asentaa macOS:n ja Applen ohjelmat uudelleen. Avaa macOS-lisäohjelmat käynnistämällä tietokone uudelleen pitäen samalla komento- ja R-näppäimiä painettuna.

Kaikki ominaisuudet eivät ole saatavilla kaikilla alueilla.